## **Vytvoření identifikátoru Researcher ID (Web of Science)**

Ve vědeckém prostředí je často potřeba vyhledávat seznamy publikací a s ním spojená data. S tím se často pojí různé problémy. Například vyhledávání podle jména nemusí vždy zobrazit úplný seznam, protože jméno se může vyskytovat v mnoha variantách, především v případě speciálních znaků či změně jména. Podobně nemusí pomoci ani verifikace podle afiliace, a to především kvůli změnám pracoviště.

Vytvoření digitálního identifikátoru zajistí trvalou a jednoznačnou identifikaci autora, prováže s danou osobou údaje o vzdělání, afiliacích a publikacích. V případě, že identifikátor řádně spravujete, usnadníte sledování základních bibliometrických indikátorů (citovanost, h-index) a zvýšíte dohledatelnost Vašich vědeckých výsledků.

K vytvoření **Researcher ID** (identifikátoru pro databázi Web of Science) je potřeba se registrovat ve Web of Science (WoS).

Registraci v databázi lze provést ze sítě UK přes <https://webofscience.com/> a nebo přes Portál elektronických zdrojů ([https://ezdroje.cuni.cz](https://ezdroje.cuni.cz/)) přes profil databáze Web of Science. Je možné, že po rozkliknutí databáze budete muset vyplnit údaje do CAS.

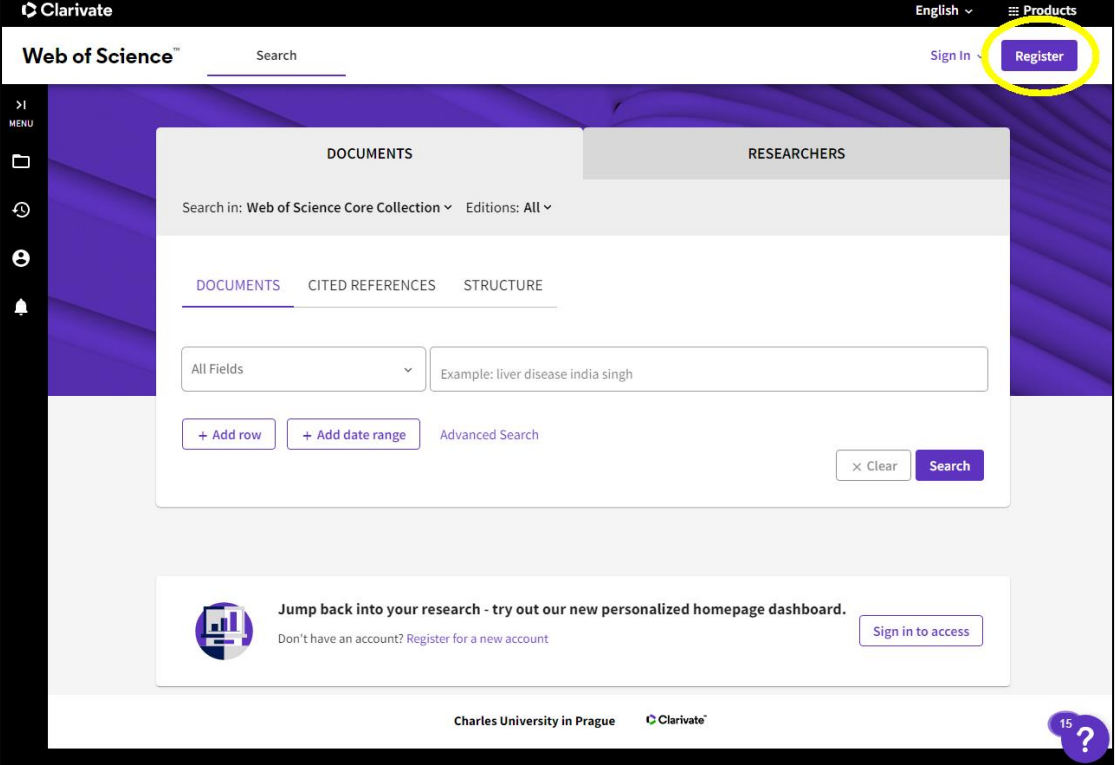

Po otevření databáze klikněte na tlačítko *Register*.

Zde vyplňte potřebná pole a klikněte na tlačítko *Register*.

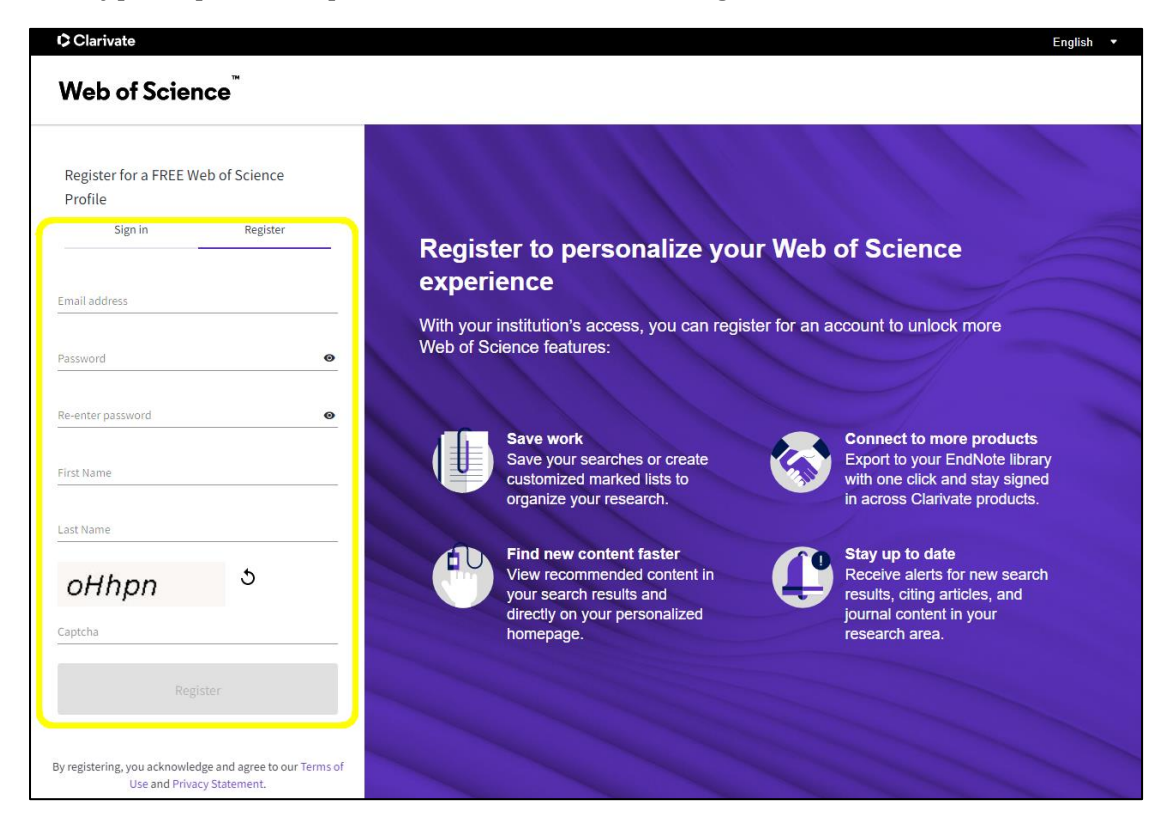

## Následně potvrďte stisknutím tlačítka *OK*.

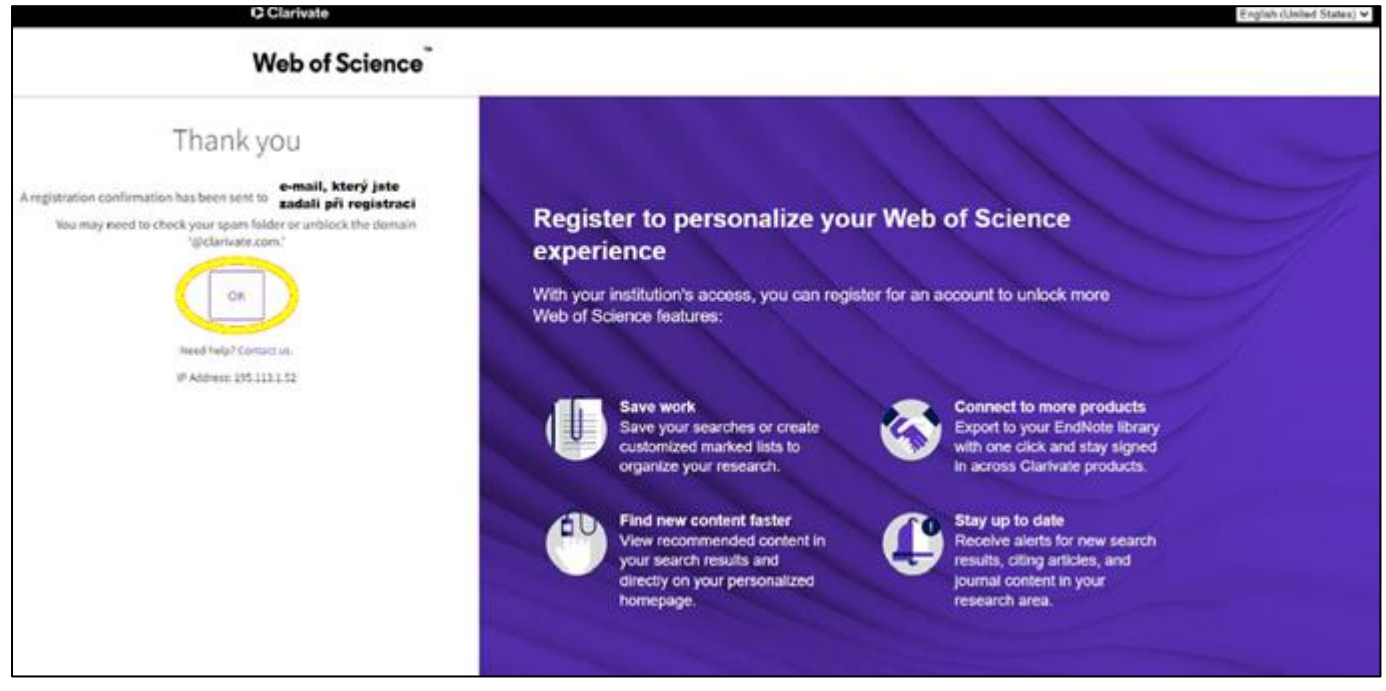

Po zaregistrování obdržíte aktivační e-mail na adresu, kterou jste při registraci uvedli. V této emailové zprávě klikněte na *Verify email address* a opět potvrďte.

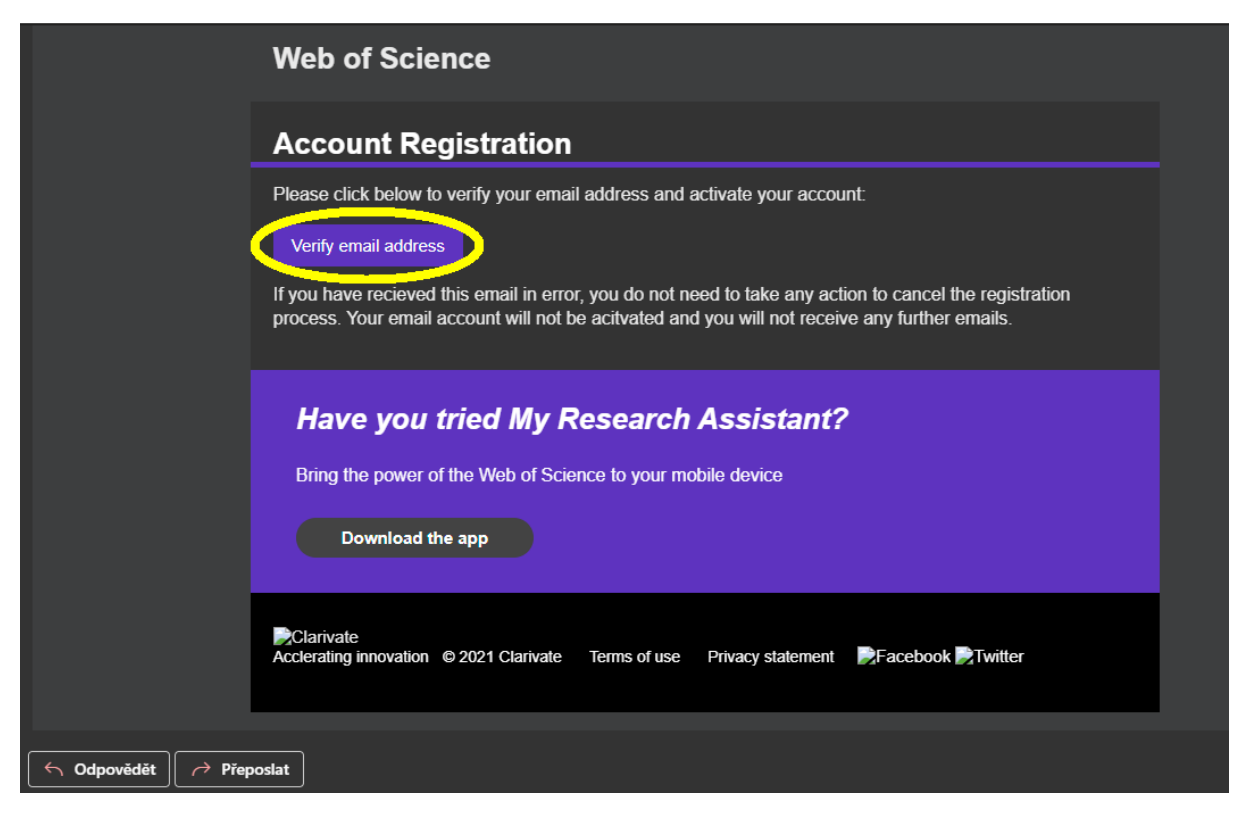

Následně se můžete přihlásit do svého účtu pomocí tlačítka *Sign in*.

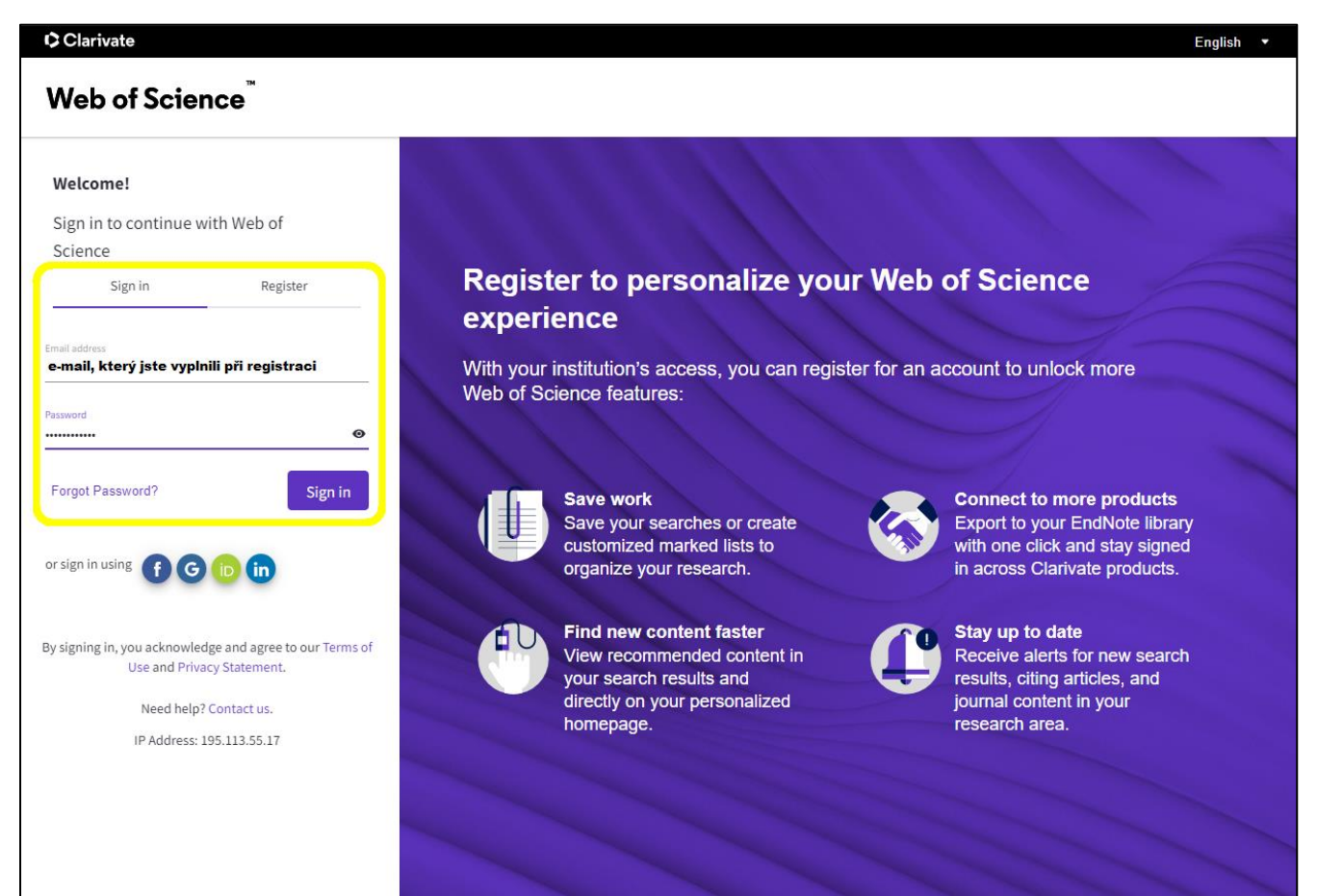

Po přihlášení se otevře hlavní stránka včetně možností vyhledávání v databázi. V levém sloupci klikněte na ikonu označující osobu, která odkazuje na *Researcher profile*.

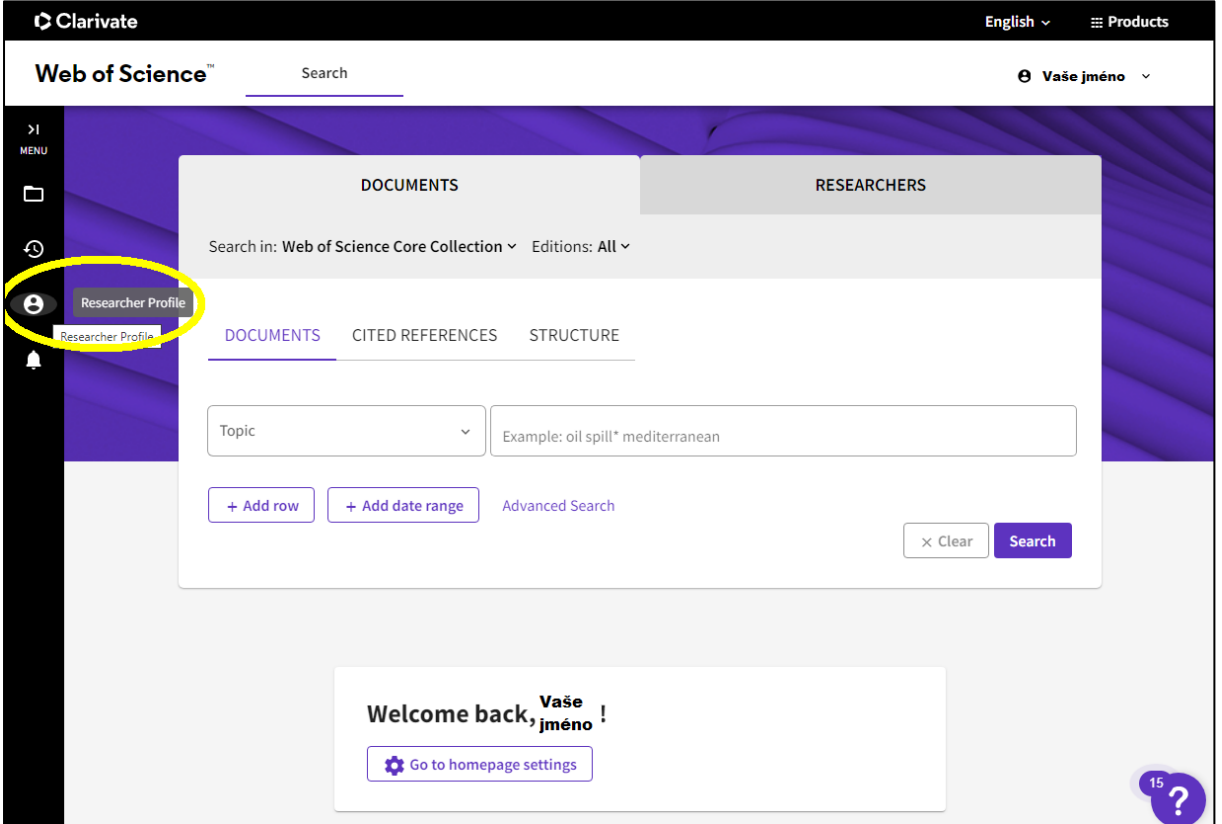

Zde je potřeba potvrdit vytvoření profilu kliknutím na tlačítko *Create your researcher profile* a klikněte na *Continue*.

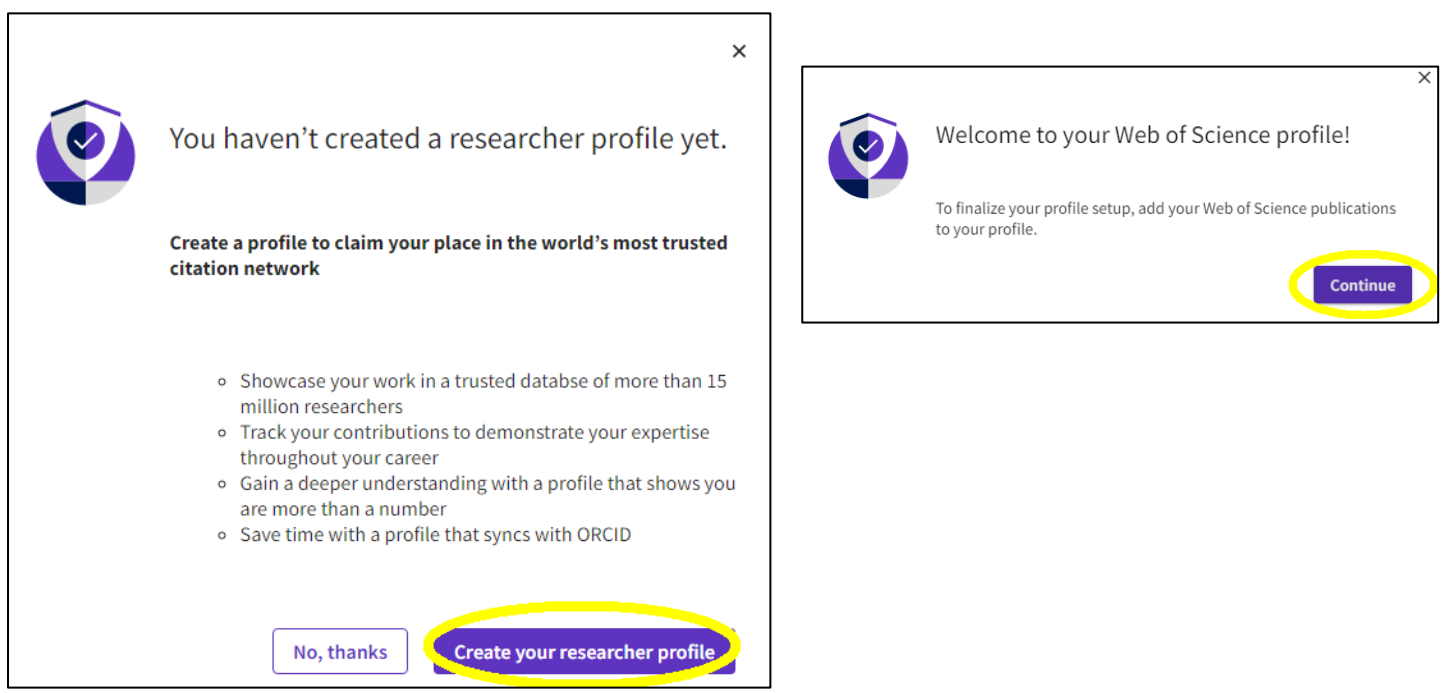

Následně (a nejpozději do 24 hodin) obdržíte e-mail s vygenerovaným Researcher ID. Identifikátor je ve formátu písmen-čísel-roku založení, tedy např. ABC-1234-2023.

Systém následně umožní propojit Váš profil s publikacemi, které jsou již v databázi WoS dostupné.

Pokud databáze nalezne shodu, nabídne jako první publikace Vaše nebo Vašeho jmenovce. Vyberte tedy publikace, jejichž autorem či spoluautorem jste, případně odeberte označení u publikací, které Vám nepatří. Na základě toho, budou vybrané publikace přiřazeny do Vašeho Researcher ID profilu.

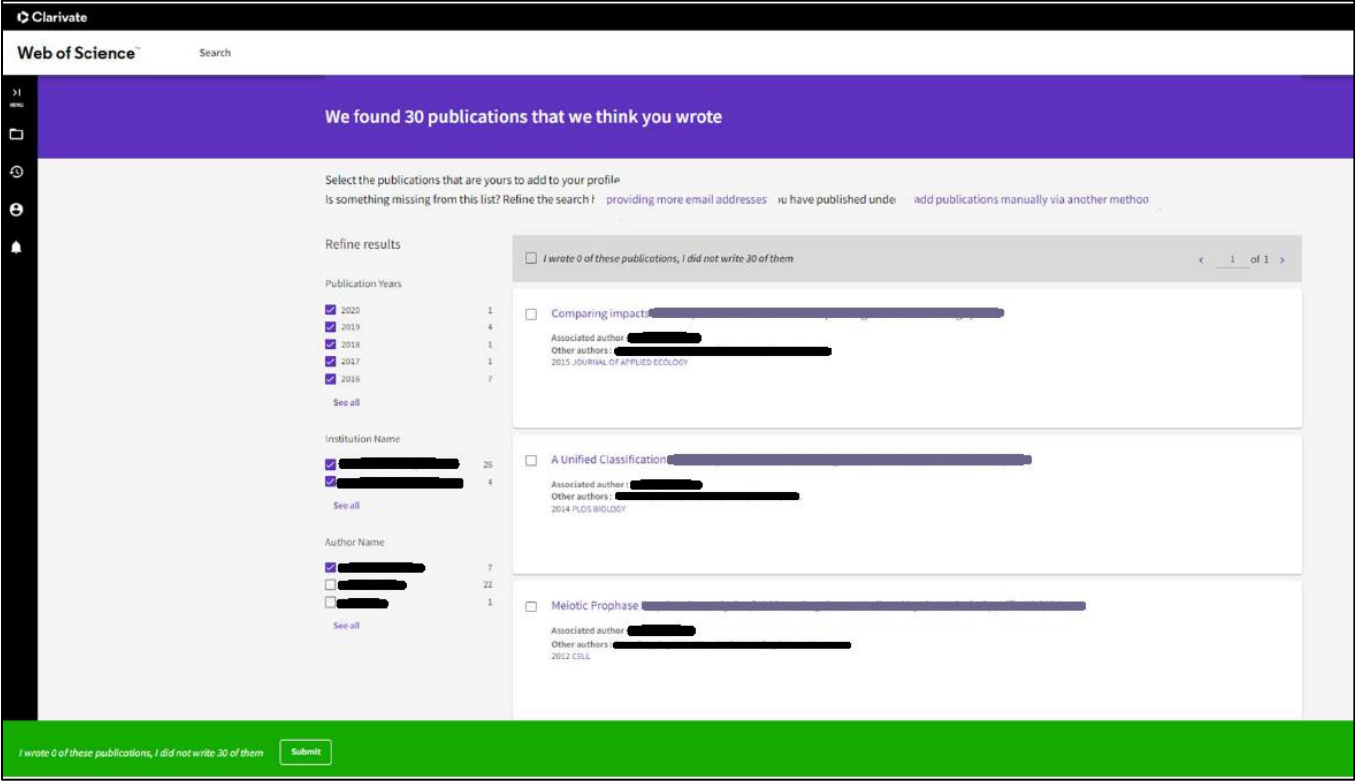

Víte, že je některá Vaše publikace ve WoS, ale v nabízeném seznamu ji nevidíte? Můžete využít také další možnosti vyhledávání v databázi.

Vyhledávání můžete upřesnit např. přidáním dalších e-mailových adres, pod kterými jste již dříve publikovali nebo se registrovali v dalších systémech. Na základě toho dokáže WoS nalézt a přiřadit i další publikace, které by se v databázi nacházely.

V případě, že jste narazili na profil, který na první pohled vypadá jako Váš vlastní, ale vy jste si jej nezřizovali, je možné se k tomuto profilu přihlásit. U jména v takovém profilu naleznete poznámku *This is an algorithmically generated author record*.

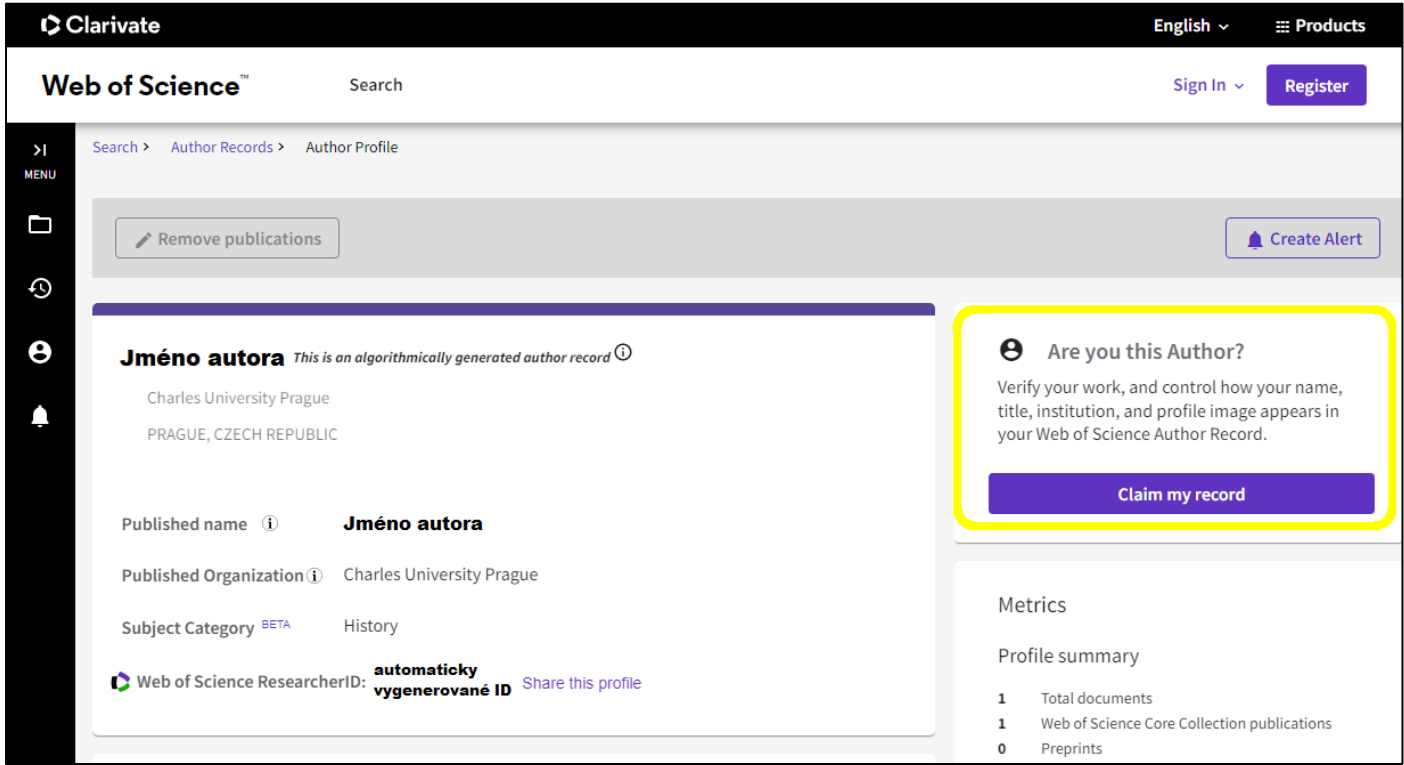

U takového profilu naleznete na pravé straně tlačítko *Claim my record*.

Tato možnost Vám umožní:

- a) Vytvořit si nový profil (pokud jste si jej dříve nezařizovali) podle pokynů na začátku tohoto návodu,
- b) Připojit si publikace z toho automatického profilu ke svému již zřízenému profilu.

V případě dotazů se můžete obrátit na e-mail [petra.steinbergerova@ff.cuni.cz](mailto:petra.steinbergerova@ff.cuni.cz) .